## **Tənzimləmələr**

İstifadəçi Administrator rolu ilə sistemə daxil olur.

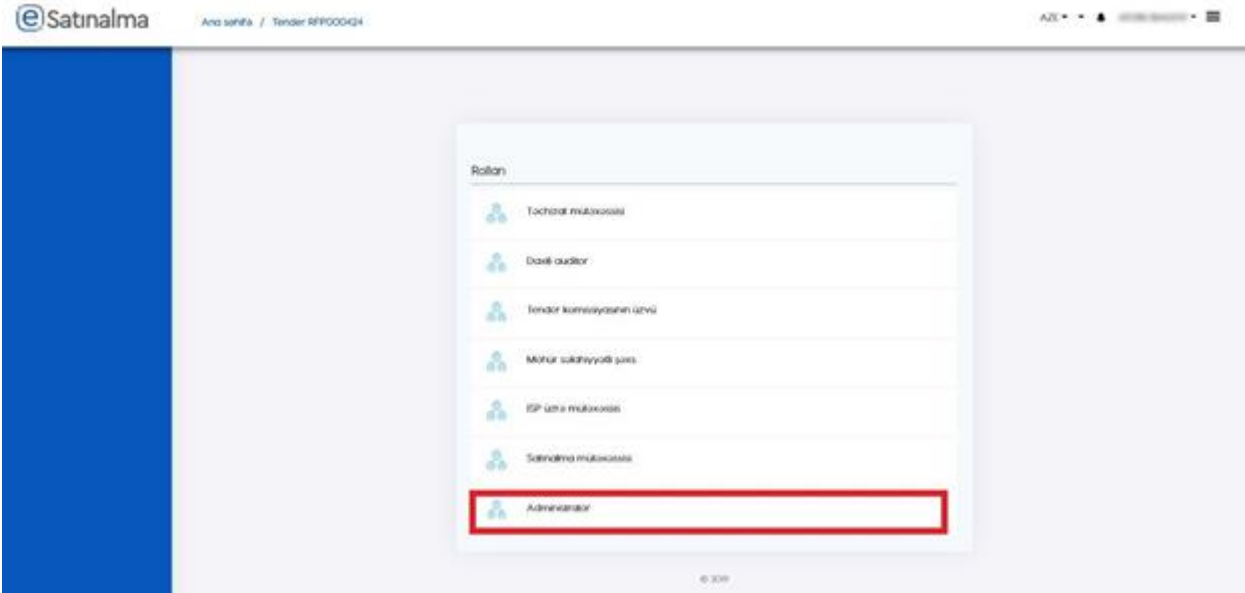

"Tənzimləmələr" bölməsində Təşkilat haqqında ümumi məlumat, Bank məlumatları, İstifadəçinin Şəxsi profili, İstifadəçilər və Deaktiv olunmuş bölmələri mövcuddur.

Administrator "Təşkilat" bölməsində "Düzəliş" düyməsinin köməyi ilə ünvan, email ünvanı və telefon nömrəsinini yeniləyə bilər.

"Təşkilat" bölməsində Yenilə düyməsi vasitəsilə Portalda təşkilatın adının və rəhbər şəxsinin yenilənməsi Vergilər Nazirliyinin bazasında olan məlumatların əldə edilməsilə həyata keçirilir. Yeniləmə yalnız administrator roluna malik şəxslər tərəfindən həyata kecirilə bilər.

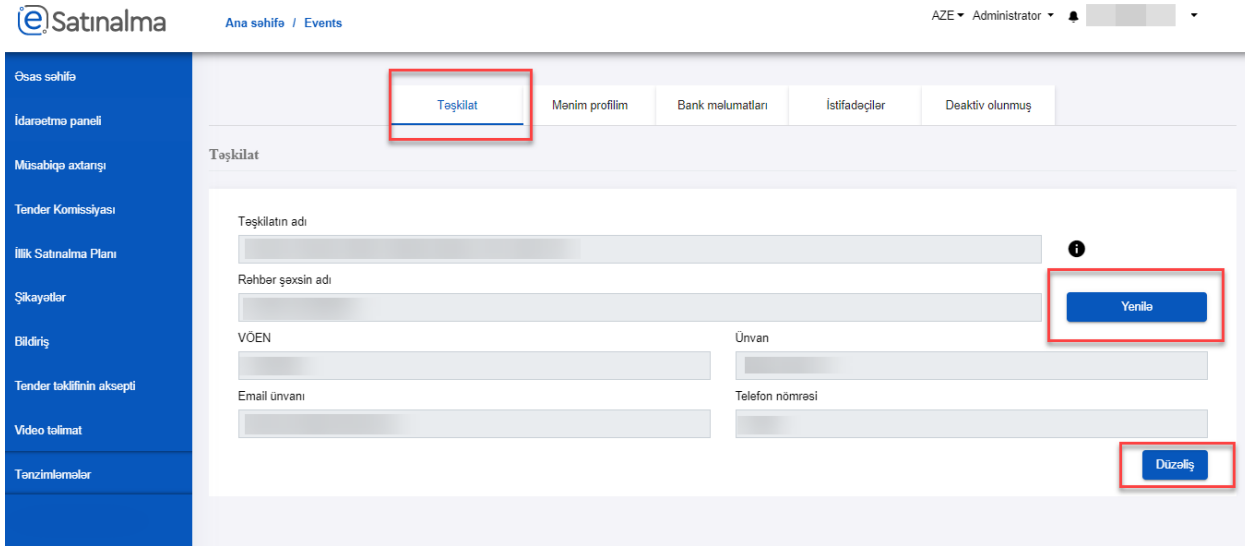

"Mənim profilim" bölməsində "Düzəliş" düyməsinin köməyilə məlumatlar yenilənə bilər.

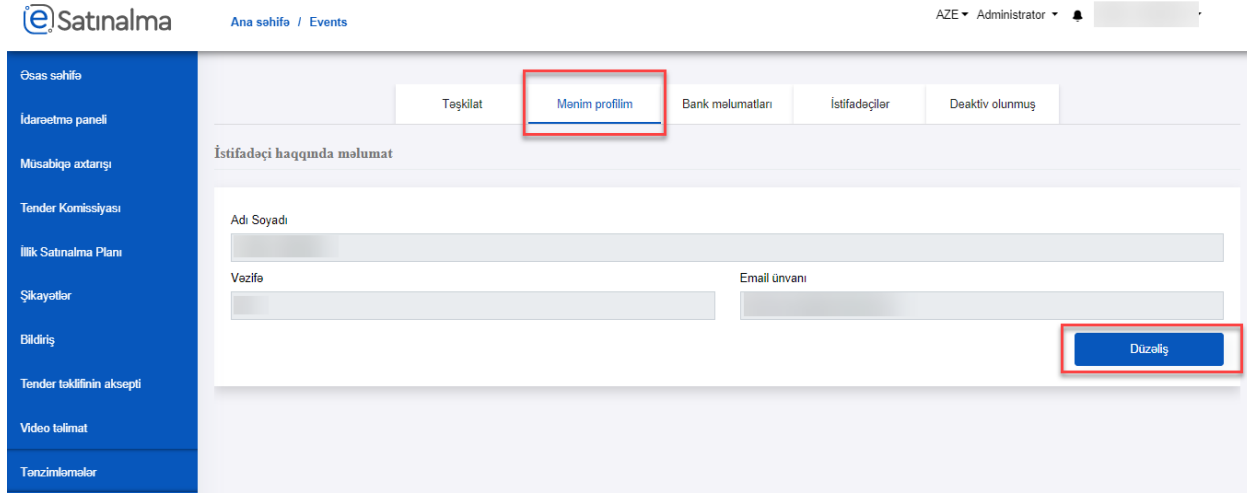

"Bank məlumatları" bölməsində Administrator Bank məlumatlarını əlavə edə, silə və ya redaktə edə bilər.

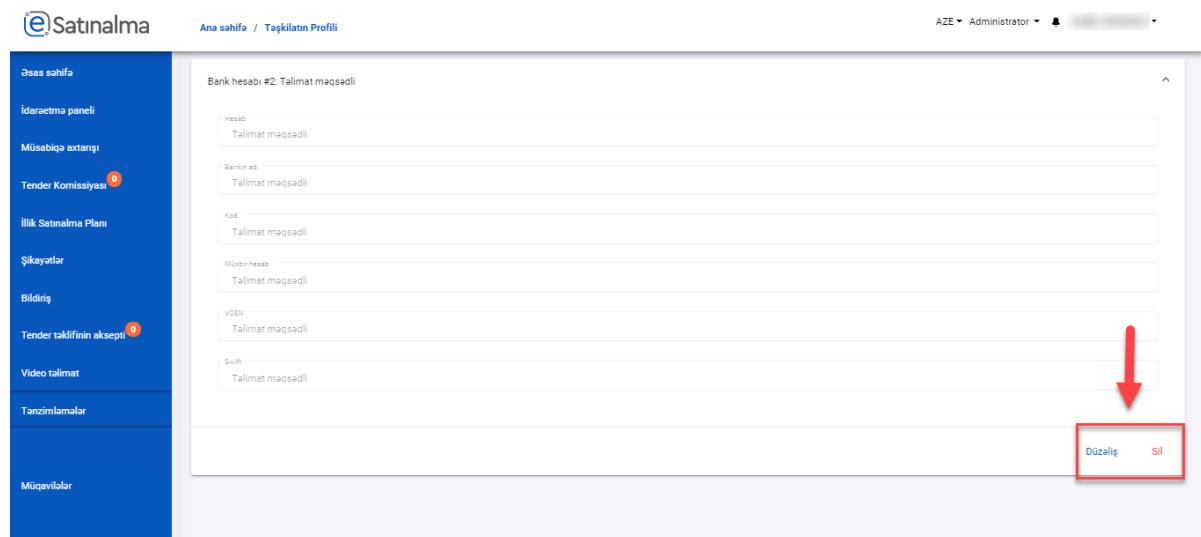

"Bank məlumatları" bölməsində istefədəçi Bank məlumatlarını əlavə edə, silə və ya redaktə edə bilər.

"İstifadəçilər" bölməsi vasitəsilə Administrator roluna malik istifadəçi həmin təkilat daxilində digər istifadəçilərin rolları haqqında məlumat əldə edə, istifadəçilərlə bağlı əməliyyatlar həyata keçirə bilər.

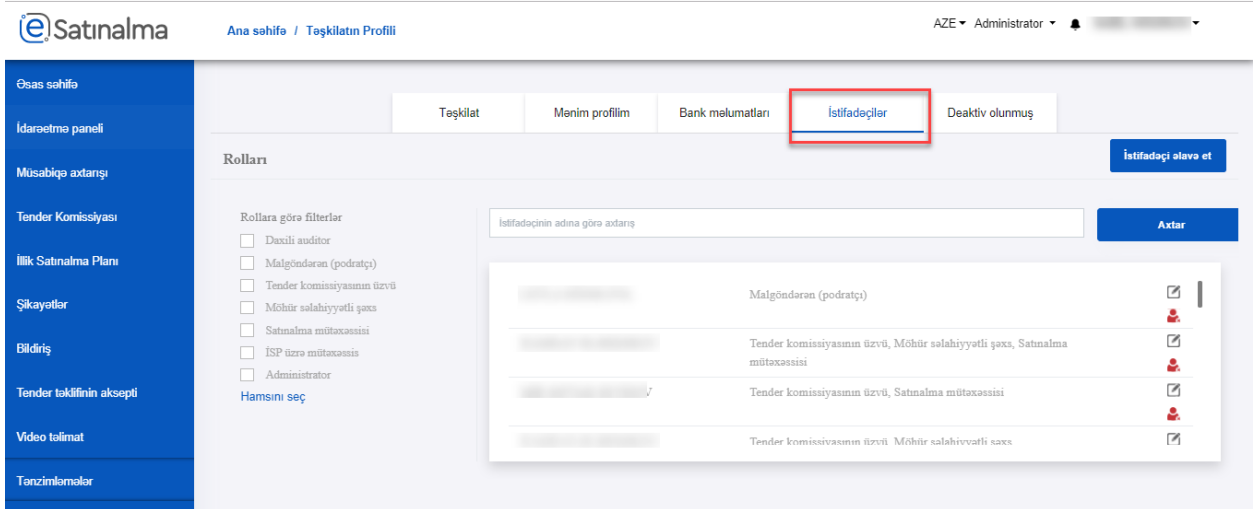

Sol tərəfdə işarələnmiş (1 nömrəli qeyd) hissədə "Rollar üzrə filterlər" əks olunur. Buradan istifadəçı təşkilat daxilində Portalda mövcud hər hansı istifadəçinin hansı rola malik olmasını təyin edə və filtrasiya apara bilir.

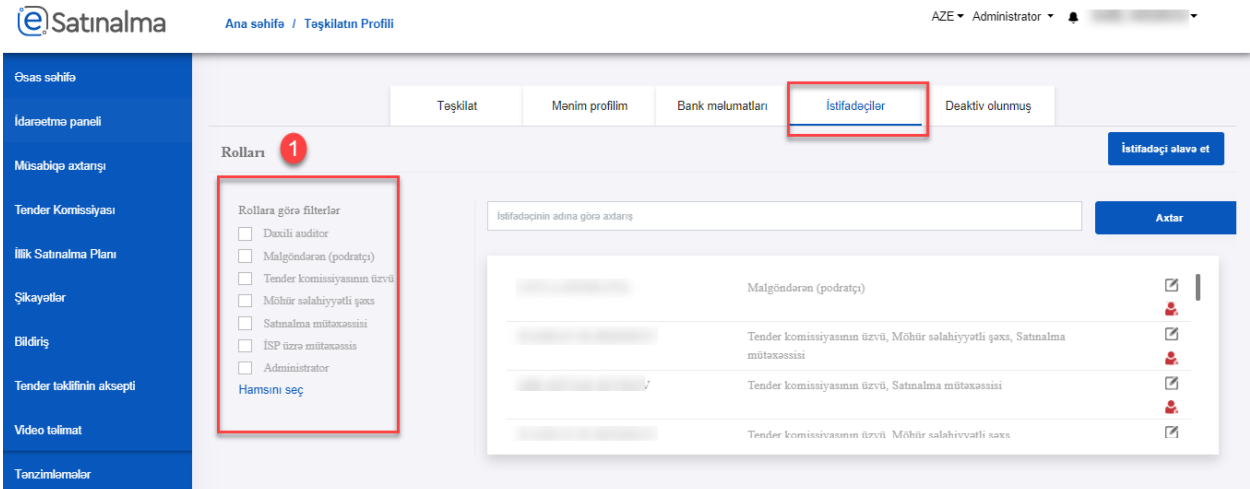

İşarələnmiş (2 nömrəli qeyd) hissədə "İstifadəçının adina görə axtarış" əks olunur. Burada Portalda mövcud olan şəxslərin adına görə axtarış etmək olar.

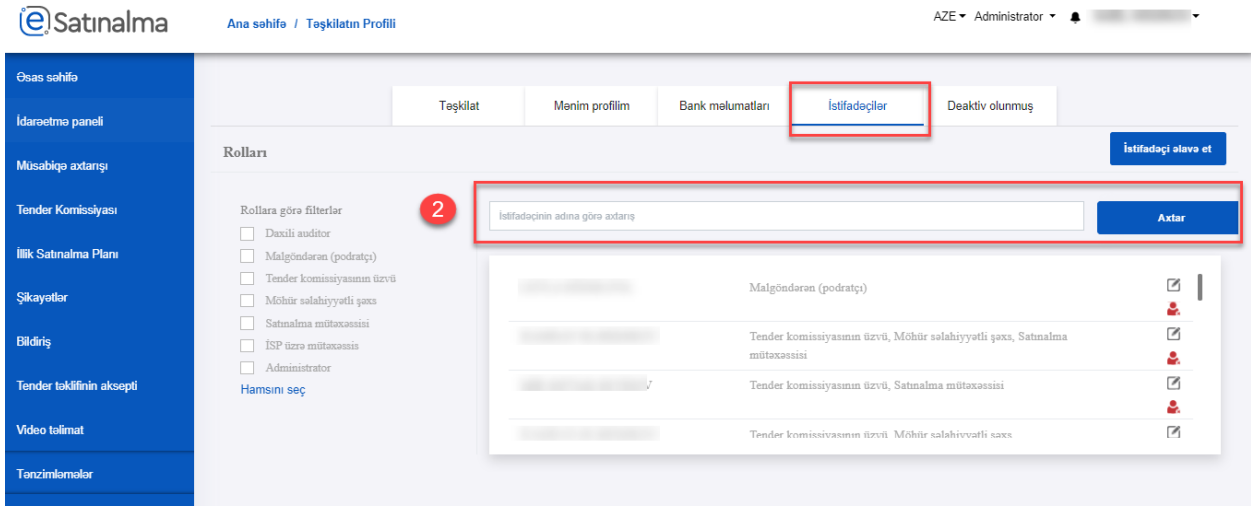

"İstifadəçı əlavə et" (3 nömrəli qeyd) düyməsi vasitəsilə Portala müvafiq təşkilat tərəfindən əməliyyat aparmaq üçün yeni üzvlər əlavə etmək olar.

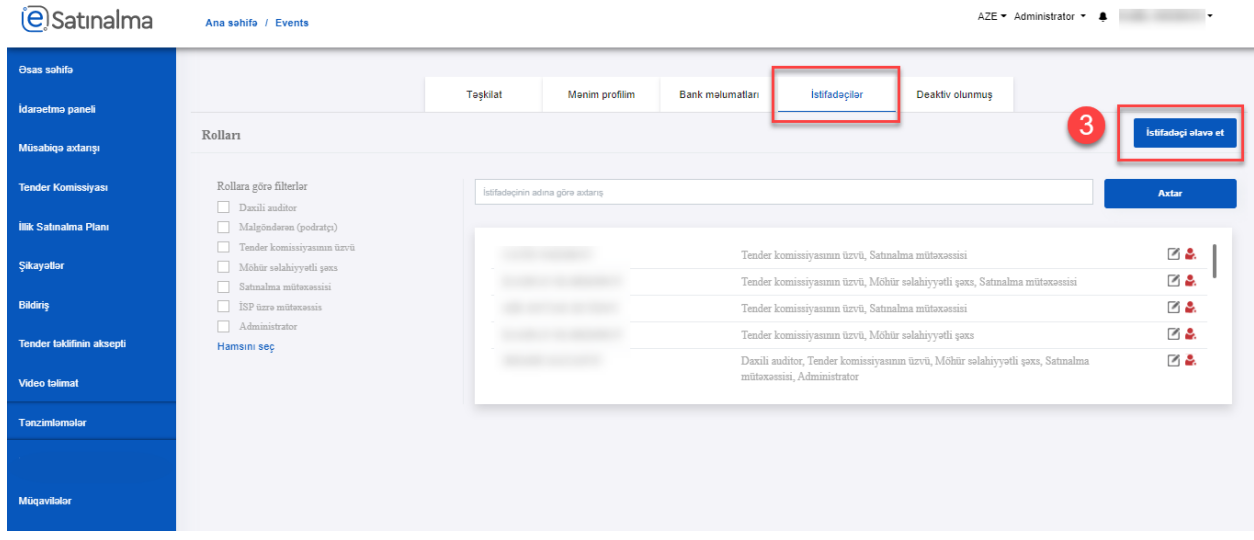

"İstifadəçı əlavə et" düyməsinə klik etdikdə yeni pəncərə acilir. Burada əlavə edilməsi istənilən yeni istifadəçinin şəxsiyyət vəsiqəsinin seriyası və nömrəsini daxil edərək "Axtar" düyməsini sıxmaq lazımdır.

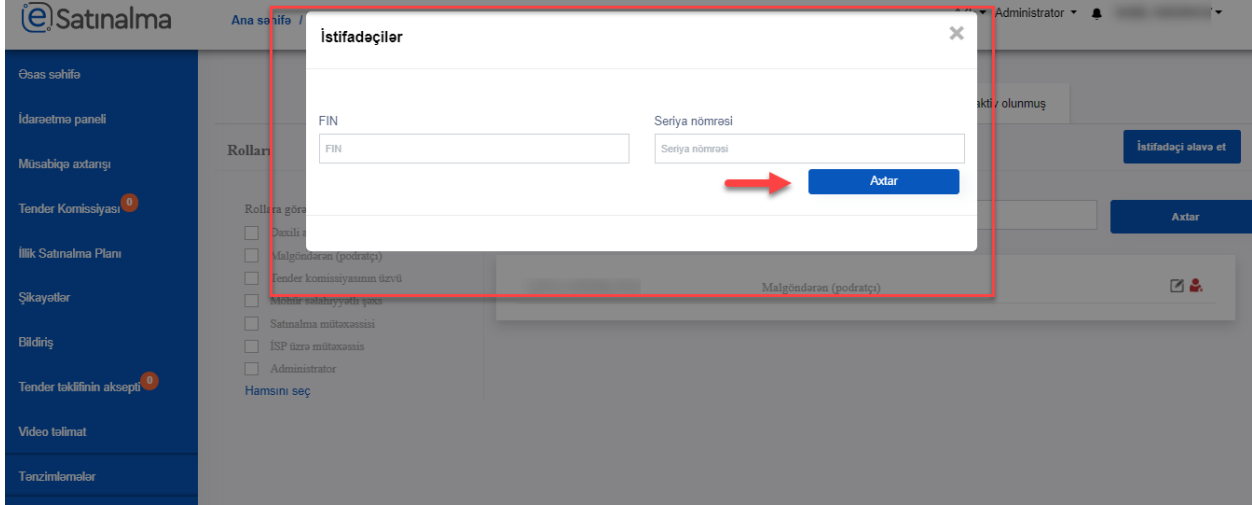

Daxil edilən Şəxsiyyət vəsiqəsinin seriyası və nömrəsi düzgün olduğu halda həmin şəxs haqqında məlumatlar və onun fotoşəkli əks olunur.

Əlavə etmək istədiyiniz şəxsin eyniləşdirmə məlumatları doğru olduğu halda istifadəçinin email ünvanı daxil edilir və rolu müəyyən edilir. Dəvət et düyməsini sıxmaqla Portalda müvafiq təşkilata yeni istifadəçı əlavə olunur. Nəzərə alınmalıdır ki, dəvət edilən istifadəçi Portaldan yalnız Asan Login vasitəsilə daxil olduqdan sonra istifadə edə bilər.

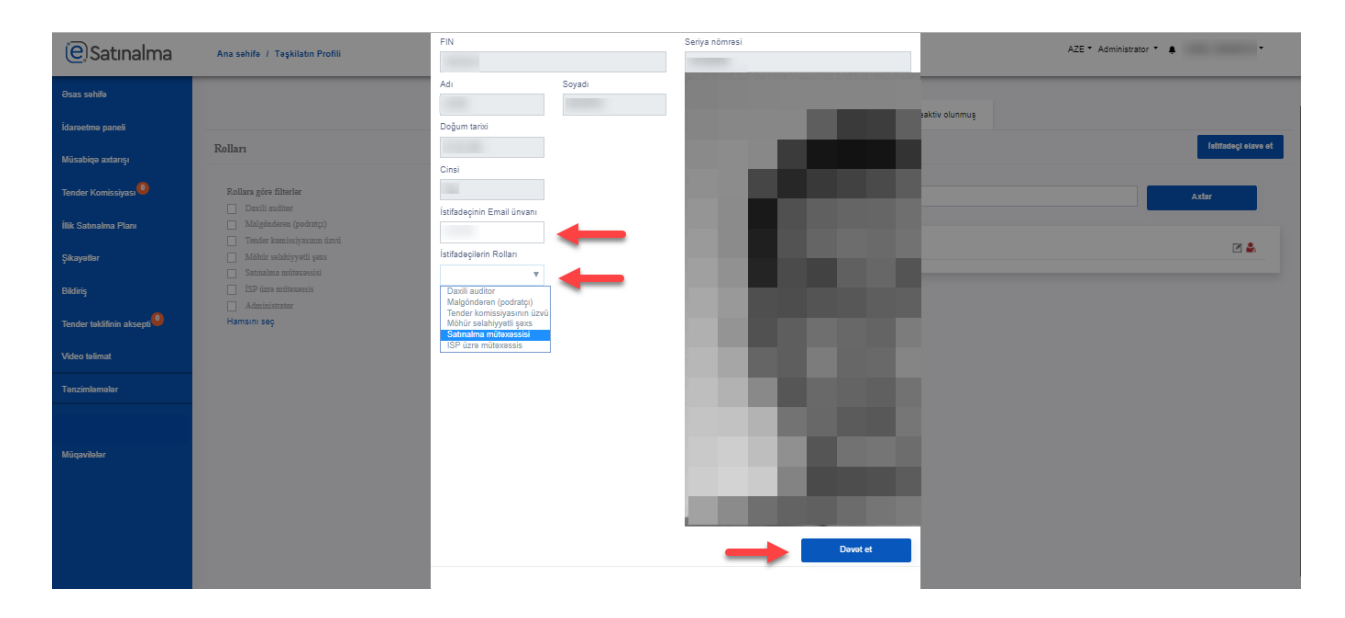

Sağ tərəfdə işarələnmiş (4 nömrəli qeyd) hissədə "Rolların idarəetmə funksionallığı" əks olunur.

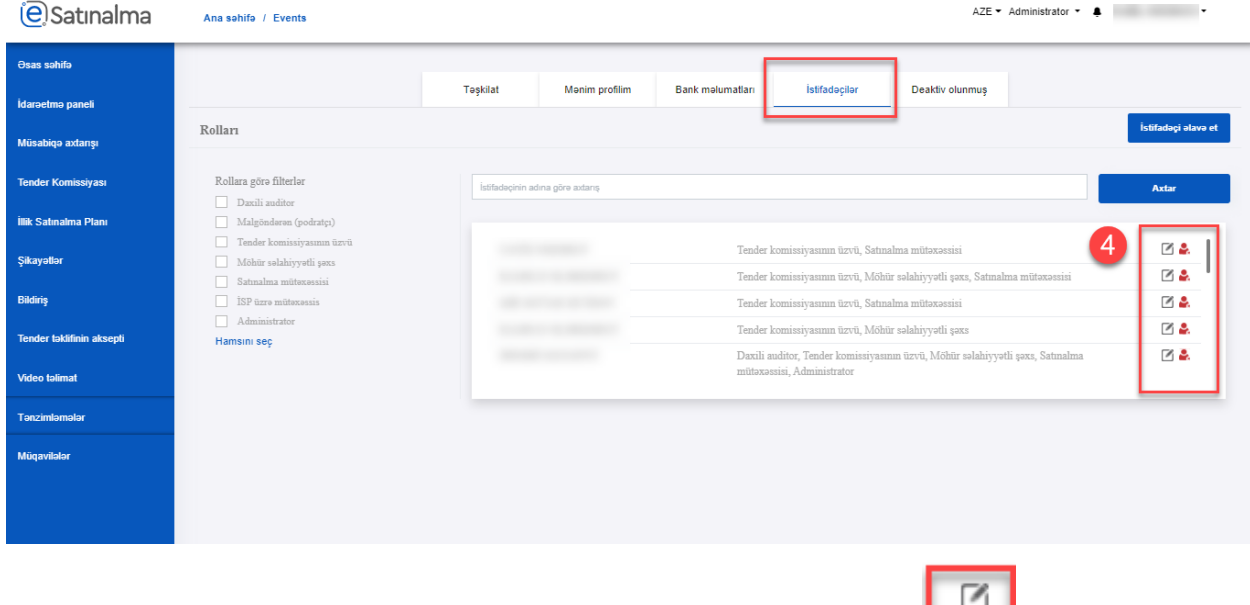

Mövcud istifadəçilərə yeni rolların əlavə edilməsi və ləğv edilməsi üçün düyməsi sıxılır.

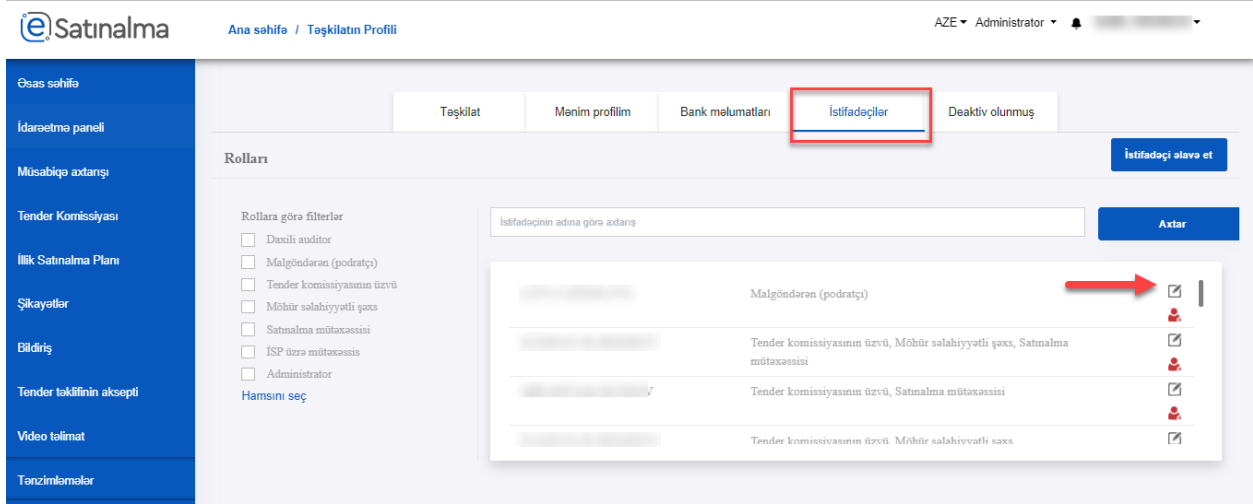

Klik etdikdən sonra yeni pəncərə açılır. Burada istifadəçinin mövcud rolları əks olunur. Qeyd edilmiş işarəyə klik edərək təyin edilməsi istənilən yeni rollar seçilir

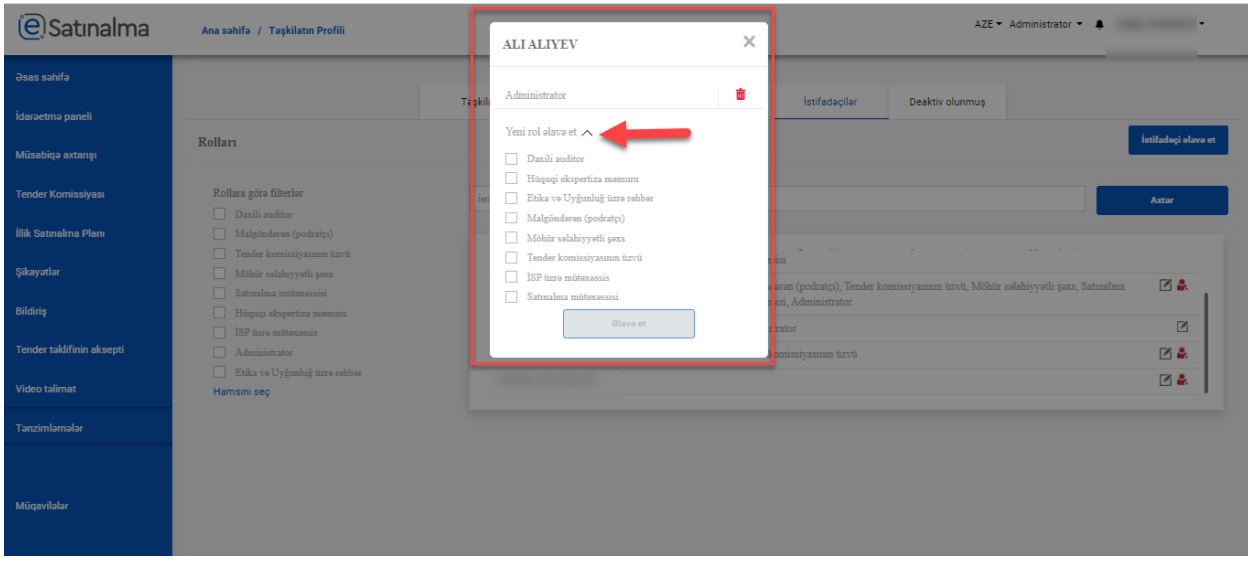

Verilməsi arzuolunan rollar seçildikdən sonra "Əlavə et" düyməsinə klik edərək yeni rol(lar) təyin edilir.

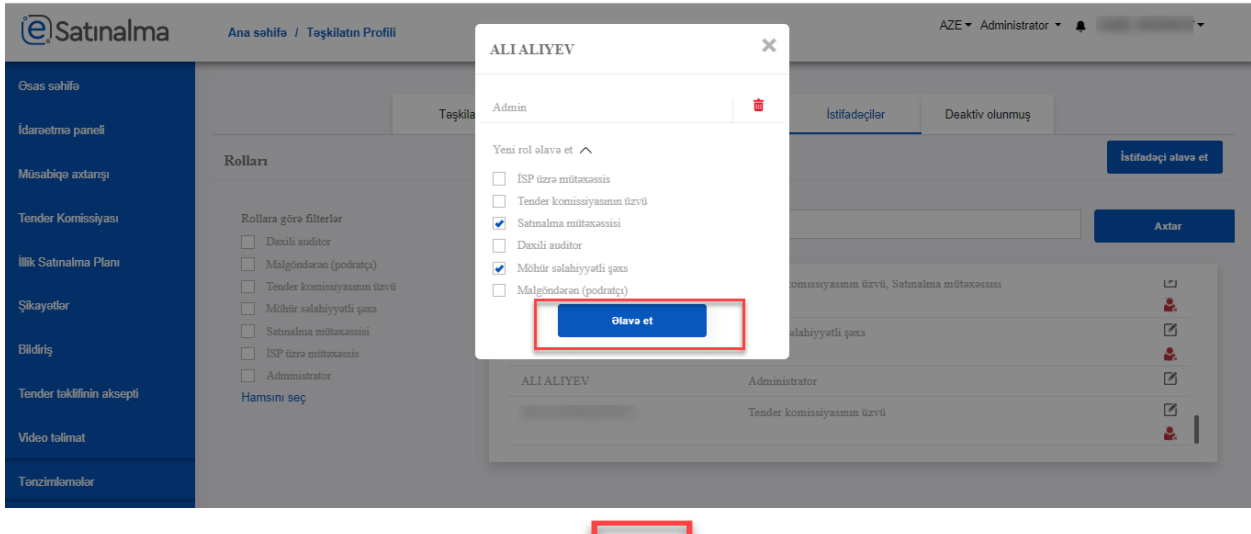

İstifadəçilərin rollarının ləğv edilməsi üçün **illi ilməsili işarəsini sıxmaqla mümkündür.** Silmək istənilən rolun qarşısındakı işarəni (zibil qutusu) sıxmaqla rol istifadəçidən alınır.

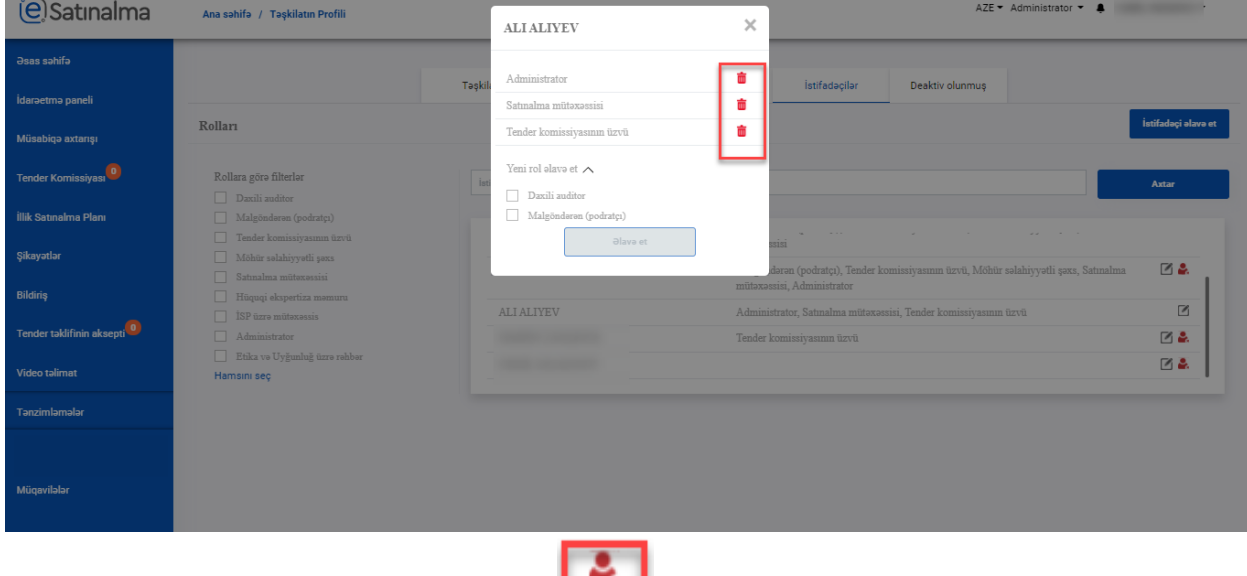

İstifadəçilərin deaktivasiya edilməsi üçün işarəsindən istifadə edilir

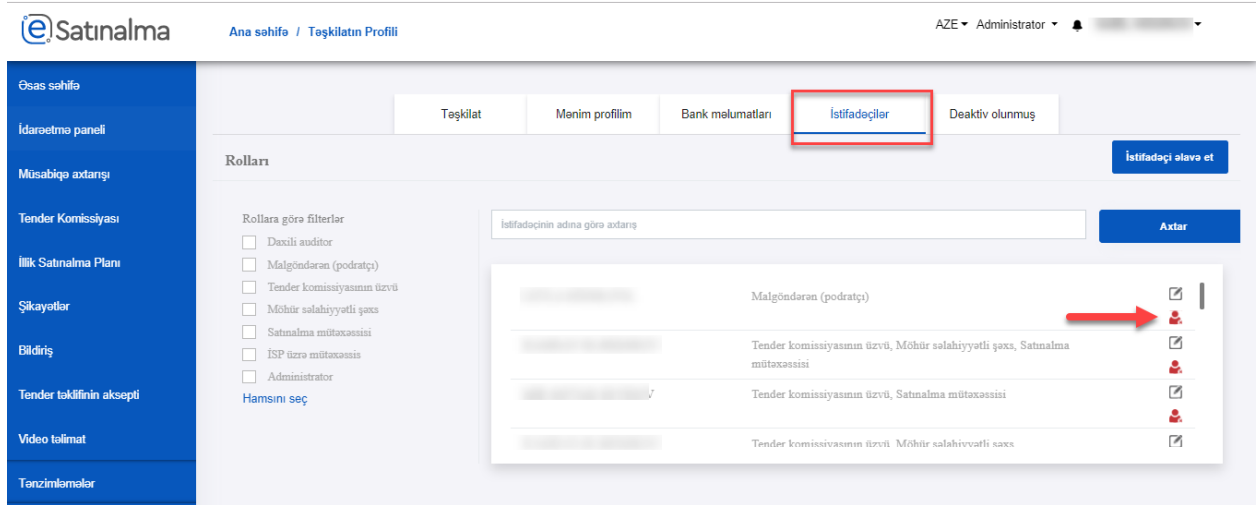

İstifadəçini deaktivasiya etmək üçün üzərinə klik edildikdən sonra, yeni pəncərə açılır. Burada istifadəçinin deaktivasiya edilməsinin səbəbi daxil edilir və "İstifadəçinin deaktiv et" düyməsinə klik edilir.

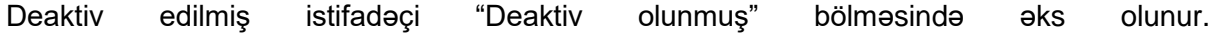

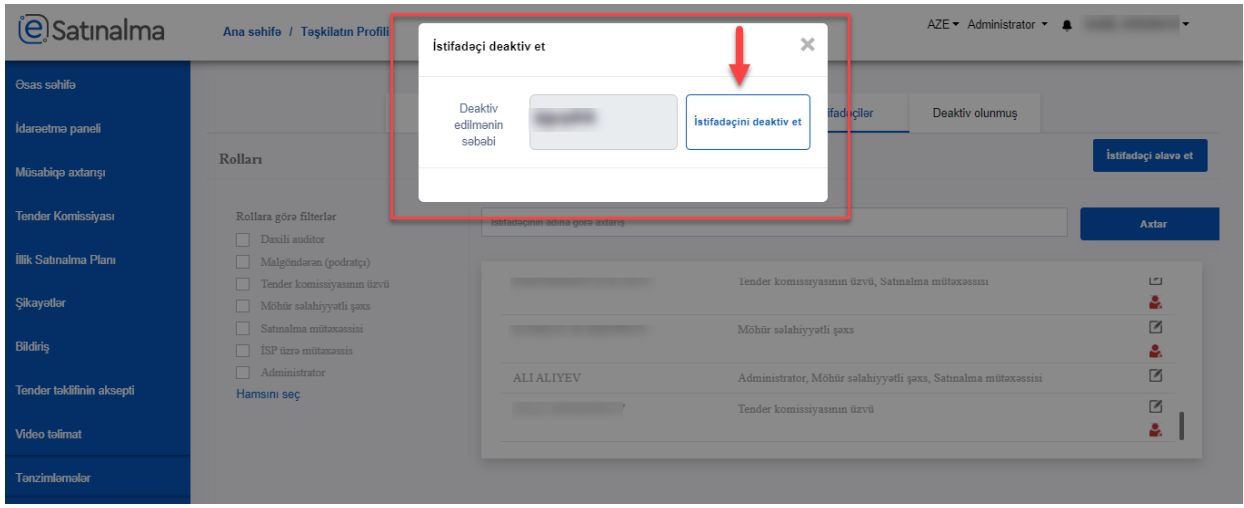

Deaktivasiya edilməsi nəzərdə tutulan istifadəçi Satınalma mütəxəssisi rolundadırsa, o zaman digər Satınalma mütəxəssisi təyin edilir.

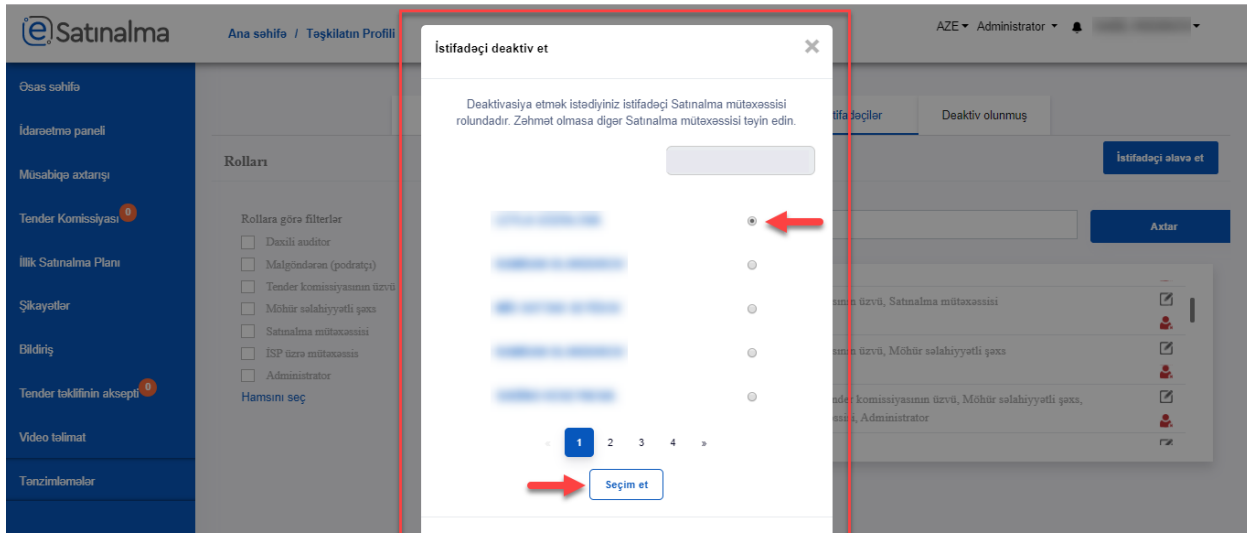

Deaktiv edilən istifadəçilərin aktiv edilməsi üçün "Deaktiv olunmuş" bölməsinə daxil

olunmalıdır. Deaktiv edilmiş istifadəçinin qarşısında əks olunan simvolunu sıxmaq lazımdır.

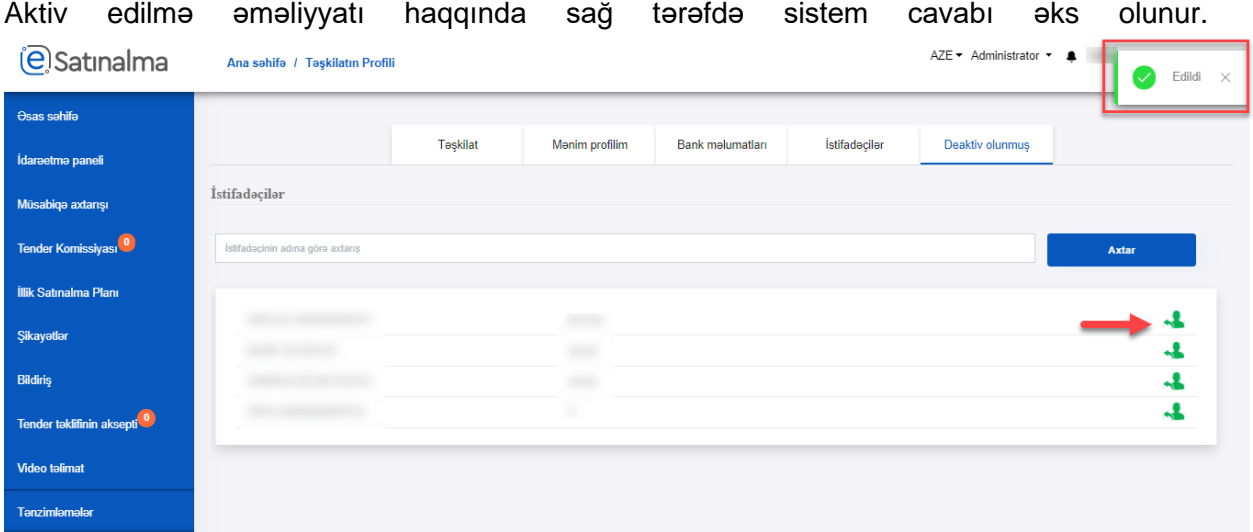

## Satınalan təşkilatın rollarının funksionalığı cədvəli.

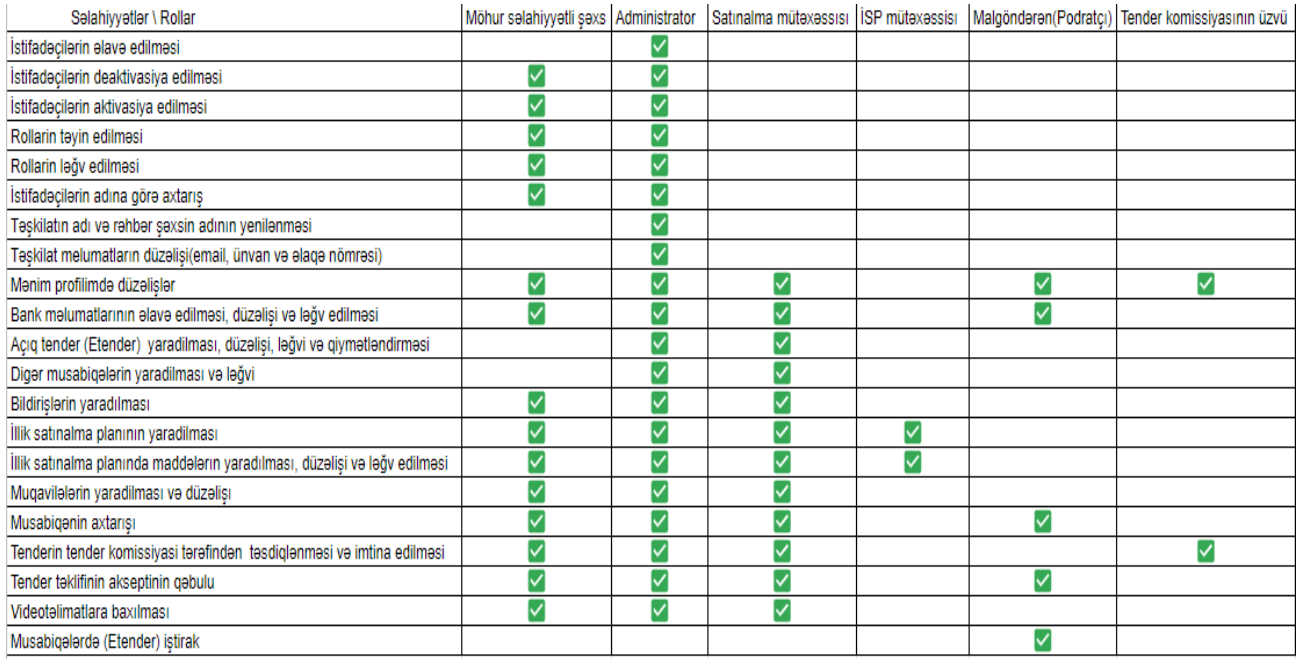

Malgöndərən (podratçı) təşkilatın rollarının funksionalliğı cədvəli.

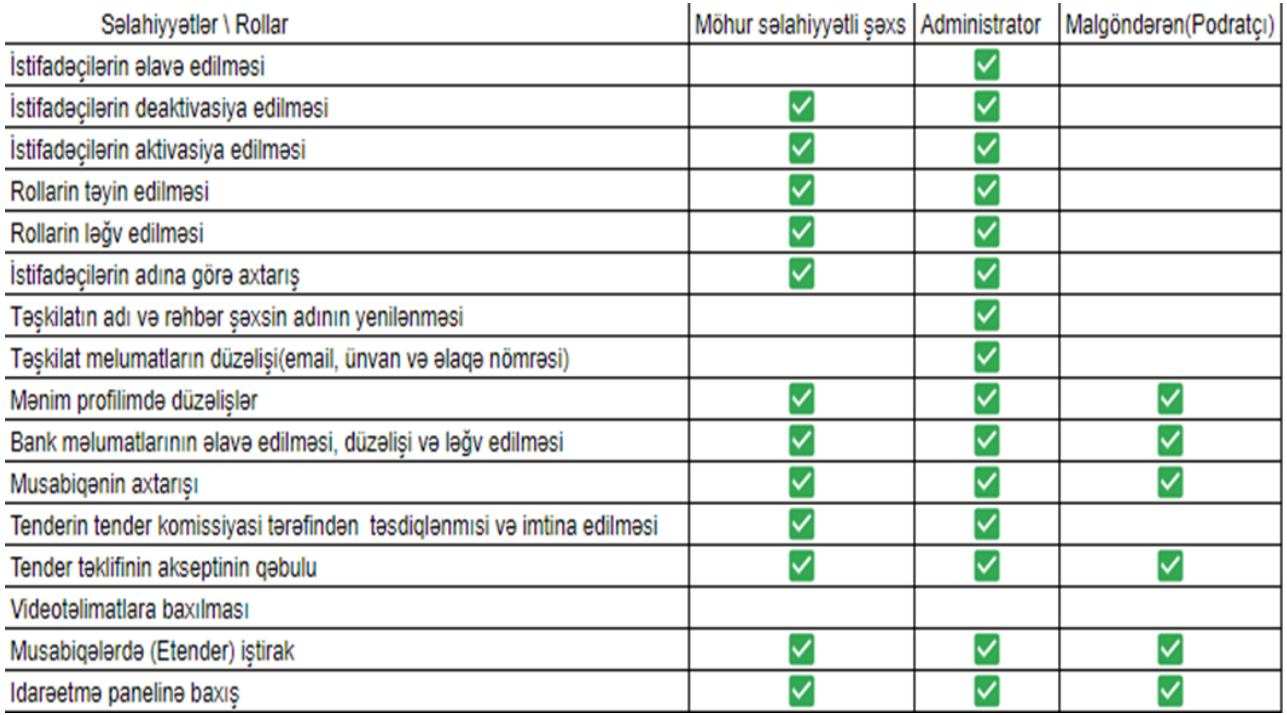